# Configure Policy-Based and Route-Based VPN from ASA and FTD to Microsoft Azure

# Contents

Introduction Concepts **VPN Encryption Domain Prerequisites Requirements Components Used** Configure **IKEv1 Configuration on ASA** IKEv2 Route-based with VTI on ASA Code 9.8 (1) or Later IKEv1 Configuration on FTD IKEv2 Route-based with Policy-based Traffic Selectors Verifv Phase 1 Phase 2 Troubleshoot IKEv1 IKEv2

# Introduction

This document describes the concepts and configuration for a VPN between Cisco ASA and Cisco Secure Firewall and Microsoft Azure Cloud Services.

### Concepts

#### **VPN Encryption Domain**

The IP addresses range IPSec allows to participate in the VPN tunnel. The encryption domain is defined with the use of a local traffic selector and remote traffic selector to specify what local and remote subnet ranges are captured and encrypted by IPSec. There are two methods to define the VPN encryption domains: route-based or policy-based traffic selectors.

Route-based:

The encryption domain is set to allow any traffic which enters the IPSec tunnel. IPSec Local and remote traffic selectors are set to 0.0.0.0. This means that any traffic routed into the IPSec tunnel is encrypted regardless of the source/destination subnet.

Cisco Adaptive Security Appliance (ASA) supports route-based VPN with the use of Virtual Tunnel Interfaces (VTIs) in versions 9.8 and later.

Cisco Secure Firewall or Firepower Threat Defense (FTD) managed by FMC (Firepower Management Center) supports route-based VPN with the use of VTIs in versions 6.7 and later.

Policy-based:

The encryption domain is set to encrypt only specific IP ranges for both source and destination. Policy-based local traffic selectors and remote traffic selectors identify what traffic to encrypt over IPSec.

ASA supports policy-based VPN with crypto maps in version 8.2 and later.

Microsoft Azure supports route-based, policy-based, or route-based with simulated policy-based traffic selectors. Azure currently restricts what Internet Key Exchange (IKE) version you are able to configure based upon the VPN selected method. Route-based requires IKEv2 and policy-based requires IKEv1. This means that if IKEv2 is used, then route-based in Azure must be selected and ASA must use a VTI, but if the ASA only supports crypto maps due to code version, then Azure must be configured for route-based with policy-based traffic selectors. This is accomplished in the Azure portal via PowerShell script deployment to implement an option that Microsoft calls UsePolicyBasedTrafficSelectors as explained here: <a href="https://docs.microsoft.com/en-us/azure/vpn-gateway/vpn-gateway-connect-multiple-policybased-rm-ps">https://docs.microsoft.com/en-us/azure/vpn-gateway/vpn-gateway-connect-multiple-policybased-rm-ps</a>.

To summarize from the ASA and FTD configuration perspective:

- For ASA/FTD configured with a crypto map, Azure must be configured for policy-based VPN or route-based with UsePolicyBasedTrafficSelectors.
- For ASA configured with a VTI, Azure must be configured for route-based VPN.
- For FTD, further information on how to configure VTIs can be found here; <u>https://www.cisco.com/c/en/us/td/docs/security/firepower/670/configuration/guide/fpmc-config-guide-v67/firepower\_threat\_defense\_site\_to\_site\_vpns.html#concept\_ccj\_p4r\_cmb</u>

# Prerequisites

### Requirements

Cisco recommends that you have knowledge of these topics:

- For IKEv2 route-based VPN that uses VTI on ASA: ASA code version 9.8(1) or later. (Azure must be configured for route-based VPN.)
- For IKEv1 policy-based VPN that uses the crypto map on ASA and FTD: ASA code version 8.2 or later and FTD 6.2.0 or later. (Azure must be configured for policy-based VPN.)
- For IKEv2 route-based VPN that uses crypto map on ASA with policy-based traffic selectors: ASA code version 8.2 or later configured with a crypto map. (Azure must be configured for route-based VPN with UsePolicyBasedTrafficSelectors.)
- Knowledge of FMC for FTD management and configuration.

### **Components Used**

The information in this document is based on these software and hardware versions:

Cisco ASA

- Microsoft Azure
- Cisco FTD
- Cisco FMC

The information in this document was created from the devices in a specific lab environment. All of the devices used in this document started with a cleared (default) configuration. If your network is live, ensure that you understand the potential impact of any command.

# Configure

Complete the configuration steps. Choose either to configure IKEv1, IKEv2 Route Based with VTI, or IKEv2 Route Based with Use Policy-Based Traffic Selectors (crypto map on ASA).

### **IKEv1 Configuration on ASA**

For a site-to-site IKEv1 VPN from ASA to Azure, follow the next ASA configuration. Ensure that you configure a policy-based tunnel in the Azure portal. Crypto maps are used on ASA for this example.

Reference this Cisco document for full IKEv1 on ASA configuration information.

Step 1. Enable IKEv1 on the outside interface.

Cisco-ASA(config)#crypto ikev1 enable outside

Step 2. Create an IKEv1 policy that defines the algorithms/methods to be used for the hash, authentication, Diffie-Hellman group, lifetime, and encryption.

**Note**: The phase 1 IKEv1 attributes listed are provided best effort from <u>this publicly available</u> <u>Microsoft document</u>. For further clarification contact Microsoft Azure support.

```
Cisco-ASA(config)#crypto ikev1 policy 1
Cisco-ASA(config-ikev1-policy)#authentication pre-share
Cisco-ASA(config-ikev1-policy)#encryption aes
Cisco-ASA(config-ikev1-policy)#hash sha
Cisco-ASA(config-ikev1-policy)#group 2
Cisco-ASA(config-ikev1-policy)#lifetime 28800
```

Step 3. Create a tunnel group under the IPsec attributes and configure the peer IP address and the tunnel pre-shared key.

Cisco-ASA(config)**#tunnel-group 192.168.1.1 type ipsec-121** Cisco-ASA(config)**#tunnel-group 192.168.1.1 ipsec-attributes** Cisco-ASA(config-tunnel-ipsec)**#ikev1 pre-shared-key cisco** 

Step 4. Create an access list that defines the traffic to be encrypted and tunneled. In this example, the traffic of interest is the traffic from the tunnel that is sourced from the 10.2.2.0 subnet to 10.1.1.0. It can contain multiple entries if there are multiple subnets involved between the sites.

In Versions 8.4 and later, objects or object groups can be created that serve as containers for the networks, subnets, host IP addresses, or multiple objects. Create two objects that have the local and remote subnets and use them for both the crypto Access Control List (ACL) and the Network Address Translation (NAT) statements.

```
Cisco-ASA(config)#object network 10.2.2.0_24
Cisco-ASA(config-network-object)#subnet 10.2.2.0 255.255.255.0
Cisco-ASA(config)#object network 10.1.1.0_24
Cisco-ASA(config-network-object)#subnet 10.1.1.0 255.255.255.0
```

Cisco-ASA(config)#access-list 100 extended permit ip object 10.2.2.0\_24 object 10.1.1.0\_24

Step 5. Configure the Transform Set (TS), which must involve the keyword **KEv1**. An identical TS must be created on the remote end as well.

**Note**: The phase 2 IKEv1 attributes listed are provided best effort from <u>this publicly available</u> <u>Microsoft document</u>. For further clarification contact Microsoft Azure support.

Cisco-ASA(config)#crypto ipsec ikev1 transform-set myset esp-aes esp-sha-hmac

Step 6. Configure the crypto map and apply it to the outside interface, which has these components:

- The peer IP address
- The defined access list that contains the traffic of interest
- The TS

• The configuration does not set Perfect Forward Secrecy (PFS) since <u>publicly available Azure</u> <u>documentation</u> states that PFS is disabled for IKEv1 in Azure. An optional PFS setting, which creates a new pair of Diffie-Hellman keys that are used in order to protect the data (both sides must be PFS-enabled before Phase 2 comes up), can be enabled via the use of this configuration: crypto map outside\_map 20 set pfs.

• The phase 2 IPSec lifetimes set are based upon <u>publicly available Azure documentation</u>. For further clarification, contact Microsoft Azure support.

Cisco-ASA(config)#crypto map outside\_map 20 match address 100 Cisco-ASA(config)#crypto map outside\_map 20 set peer 192.168.1.1 Cisco-ASA(config)#crypto map outside\_map 20 set ikev1 transform-set myset Cisco-ASA(config)#crypto map outside\_map 20 set security-association lifetime seconds 3600 Cisco-ASA(config)#crypto map outside\_map 20 set security-association lifetime kilobytes 102400000 Cisco-ASA(config)#crypto map outside\_map interface outside

Step 7. Ensure that the VPN traffic is not subjected to any other NAT rule. Create a NAT exemption rule:

Cisco-ASA(config)#nat (inside,outside) 1 source static 10.2.2.0\_24 10.2.2.0\_24 destination static 10.1.1.0\_24 10.1.1.0\_24 no-proxy-arp route-lookup

**Note**: When multiple subnets are used, you must create object groups with all of the source and destination subnets and use them in the NAT rule.

```
Cisco-ASA(config)#object-group network 10.x.x.x_SOURCE
Cisco-ASA(config-network-object-group)#network-object 10.4.4.0 255.255.255.0
Cisco-ASA(config-network-object-group)#network-object 10.2.2.0 255.255.255.0
```

```
Cisco-ASA(config)#object network 10.x.x.x_DESTINATION
Cisco-ASA(config-network-object-group)#network-object 10.3.3.0 255.255.255.0
Cisco-ASA(config-network-object-group)#network-object 10.1.1.0 255.255.255.0
```

Cisco-ASA(config)#nat (inside,outside) 1 source static 10.x.x.x\_SOURCE 10.x.x.x\_SOURCE destination static 10.x.x.x\_DESTINATION 10.x.x.x\_DESTINATION no-proxy-arp route-lookup

#### IKEv2 Route-based with VTI on ASA Code 9.8 (1) or Later

For a site-to-site IKEv2 Route Based VPN on ASA code, follow this configuration. Ensure that Azure is configured for route-based VPN and do not configure UsePolicyBasedTrafficSelectors in the Azure portal. A VTI is configured on the ASA.

Reference this Cisco document for full ASA VTI configuration information.

Step 1. Enable IKEv2 on the outside interface:

Cisco-ASA(config)#crypto ikev2 enable outside

Step 2. Add an IKEv2 phase 1 policy.

**Note**: Microsoft has published information that conflicts with regards to the particular IKEv2 phase 1 encryption, integrity, and lifetime attributes used by Azure. The attributes listed are provided best effort from <u>this publicly available Microsoft document</u>. The information that conflicts IKEv2 attribute from Microsoft is <u>visible here</u>. For further clarification, contact Microsoft Azure support.

Cisco-ASA(config)#crypto ikev2 policy 1 Cisco-ASA(config-ikev2-policy)#encryption aes Cisco-ASA(config-ikev2-policy)#integrity sha Cisco-ASA(config-ikev2-policy)#group 2 Cisco-ASA(config-ikev2-policy)#lifetime seconds 28800

Step 3. Add an IKEv2 phase 2 IPsec Proposal. Specify the security parameters in the crypto IPsec ikev2 ipsec-proposal configuration mode:

protocol esp encryption {des | 3des | aes | aes-192 | aes-256 | aes-gcm | aes-gcm-192 | aes-gcm-256 | aes-gmac | aes-gmac-192 | aes-gmac-256 | null} protocol esp integrity {md5 | sha-1 | sha-256 | sha-384 | sha-512 | null}

**Note**: Microsoft has published information that conflicts with regards to the particular phase 2 IPSec encryption and integrity attributes used by Azure. The attributes listed are provided best effort from <u>this publicly available Microsoft document</u>. The information that conflicts phase 2 IPSec attribute from Microsoft is <u>visible here</u>. For further clarification, contact

```
Cisco-ASA(config)#crypto ipsec ikev2 ipsec-proposal SET1
Cisco-ASA(config-ipsec-proposal)#protocol esp encryption aes
Cisco-ASA(config-ipsec-proposal)#protocol esp integrity sha-1
```

Step 4. Add an IPSec profile that specifies:

- The previously configured ikev2 phase 2 IPSec proposal
- The phase 2 IPSec lifetime (optional) in seconds and/or kilobytes
- The PFS group (optional)

**Note**: Microsoft has published information that conflicts with regard to the particular phase 2 IPSec lifetime and PFS attributes used by Azure. The attributes listed are provided best effort from <u>this publicly available Microsoft document</u>. The information that conflicts phase 2 IPSec attribute from Microsoft is <u>visible here</u>. For further clarification, contact Microsoft Azure support.

```
Cisco-ASA(config)#crypto ipsec profile PROFILE1
Cisco-ASA(config-ipsec-profile)#set ikev2 ipsec-proposal SET1
Cisco-ASA(config-ipsec-profile)#set security-association lifetime seconds 27000
Cisco-ASA(config-ipsec-profile)#set security-association lifetime kilobytes unlimited
Cisco-ASA(config-ipsec-profile)#set pfs none
```

Step 5. Create a tunnel group under the IPsec attributes and configure the peer IP address and the IKEv2 local and remote tunnel pre-shared key:

```
Cisco-ASA(config)#tunnel-group 192.168.1.1 type ipsec-121
Cisco-ASA(config)#tunnel-group 192.168.1.1 ipsec-attributes
Cisco-ASA(config-tunnel-ipsec)#ikev2 local-authentication pre-shared-key cisco
Cisco-ASA(config-tunnel-ipsec)#ikev2 remote-authentication pre-shared-key cisco
```

Step 6. Create a VTI that specifies:

- A new tunnel interface number: interface tunnel [number]
- A new tunnel interface name: nameif [name]
- A non-existent IP address to exist on the tunnel interface: ip address [ip-address] [mask]
- Tunnel source interface where the VPN terminates locally: tunnel source interface [int-name]
- The Azure gateway IP address: tunnel destination [Azure Public IP]
- IPSec IPv4 mode: tunnel mode ipsec ipv4
- The IPSec profile to use for this VTI: tunnel protection ipsec profile [profile-name]

```
Cisco-ASA(config)#interface tunnel 100
Cisco-ASA(config-if)#nameif vti
Cisco-ASA(config-if)#ip address 169.254.0.1 255.255.252
Cisco-ASA(config-if)#tunnel source interface outside
Cisco-ASA(config-if)#tunnel destination [Azure Public IP]
Cisco-ASA(config-if)#tunnel mode ipsec ipv4
Cisco-ASA(config-if)#tunnel protection ipsec profile PROFILE1
```

Step 7. Create a static route to point traffic into the tunnel. To add a static route, enter this command: route if\_name dest\_ip mask gateway\_ip [distance]

The dest\_ip and mask is the IP address for the destination network in the Azure cloud, for instance, 10.0.0.0/24. The gateway\_ip needs to be any IP address (existent or non-existent) on the tunnel interface subnet, such as 169.254.0.2. The purpose of this gateway\_ip is to point traffic into the tunnel interface, but the particular gateway IP itself is not important.

Cisco-ASA(config)#route vti 10.0.0.0 255.255.255.0 169.254.0.2

### **IKEv1 Configuration on FTD**

For a site-to-site IKEv1 VPN from FTD to Azure, you need to have previously registered the FTD device to FMC.

Step 1. Create a Site-to-Site policy. Navigate to the FMC dashboard > Devices > VPN > Site to Site.

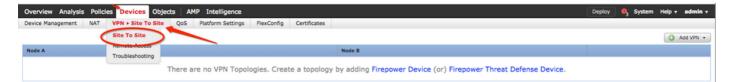

Step 2. Create a new policy. Click on the Add VPN dropdown menu and choose Firepower Threat Defense device .

|                                                                                                    | Deploy | . ¶3 System Help v admin v |  |  |  |  |
|----------------------------------------------------------------------------------------------------|--------|----------------------------|--|--|--|--|
| Device Management NAT VPN - Site To Site QoS Platform Settings FlexConfig Certificates                          |        |                            |  |  |  |  |
|                                                                                                    |        | Add VPN •                  |  |  |  |  |
| Node B Node B                                                                                                   |        | Firepower Device           |  |  |  |  |
| There are no VPN Topologies. Create a topology by adding Firepower Device (or) Firepower Threat Defense Device. |        |                            |  |  |  |  |

Step 3. On the Create new VPN Topology window, specify your Topology Name, check the IKEV1 protocol checkbox and click on the IKE tab. For the purpose of this example, preshared keys are used as an authentication method.

Click on the Authentication Type dropdown menu, and choose Pre-shared manual key. Type the manual pre-shared key on the Key and Confirm Key text fields.

### Create New VPN Topology

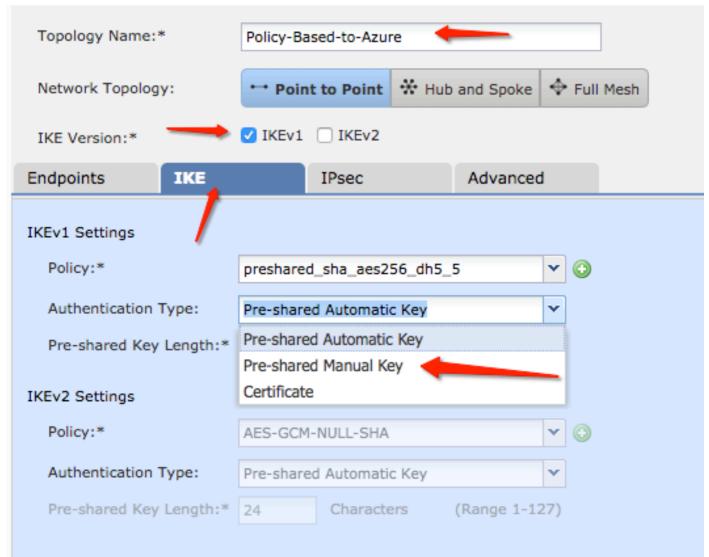

| Endpoints            | IKE   | IF                         | sec                   | Advanced |   |   |  |
|----------------------|-------|----------------------------|-----------------------|----------|---|---|--|
| THE A CONTRACT       |       |                            |                       |          |   |   |  |
| IKEv1 Settings       |       |                            |                       |          |   |   |  |
| Policy:*             |       | preshared_sha_aes256_dh5_5 |                       |          | ~ | • |  |
|                      | _     |                            |                       |          | ~ |   |  |
| Authentication 1     | Type: | Pre-shared M               | Pre-shared Manual Key |          |   |   |  |
| Key:*                |       | •••••                      |                       |          |   |   |  |
|                      |       |                            | _                     |          |   |   |  |
| Confirm Key:* •••••• |       |                            |                       |          |   |   |  |
|                      |       |                            |                       |          |   |   |  |

Step 4. Configure the ISAKMP policy or Phase 1 parameters with the creation of a new one. On the same window, click on the green plus button to add a new ISAKMP policy. Specify the name of the policy and choose the desired Encryption, Hash, Diffie-Hellman Group, Lifetime, and Authentication Method, and click Save.

| Create New VPN Topo     | logy                      |                       |                         | ? ×                |                          |
|-------------------------|---------------------------|-----------------------|-------------------------|--------------------|--------------------------|
| Topology Name:*         | Policy-Based-to-Azure     |                       |                         |                    | Device.                  |
| Network Topology:       | Point to Point 😽 Hut      | and Spoke 💠 Full Mesh |                         |                    |                          |
| IKE Version:*           | 🗹 IKEv1 🗌 IKEv2           |                       |                         |                    |                          |
| Endpoints IKE           | IPsec                     | Advanced              | New IKEv1 Policy        |                    | ? ×                      |
| IKEv1 Settings          |                           |                       | Name:*                  | Azure-policy-based | -                        |
| Policy:*                | preshared_sha_aes256_dh5_ | 5 🗸 🔾                 | Description:            |                    |                          |
| Authentication Type:    | Pre-shared Automatic Key  | ~                     | Priority:               |                    | (1-65535)                |
| Pre-shared Key Length:* | 24 Characters             | (Range 1-127)         | Encryption:*            | 3des 🔶             | - <b>v</b>               |
| IKEv2 Settings          |                           |                       | Hash:*                  | SHA 🔶              | <b>~</b>                 |
| Policy:*                | AES-GCM-NULL-SHA          | <b>~</b> ③            | Diffie-Hellman Group:*  | 2                  | ▼                        |
| Authentication Type:    | Pre-shared Automatic Key  | ~                     | Lifetime:*              | 86400              | seconds (120-2147483647) |
| Pre-shared Key Length:* | 24 Characters             | (Range 1-127)         | Authentication Method:* | Preshared Key      | ▼                        |
|                         |                           |                       |                         |                    | Save Cancel              |

Step 5. Configure the IPsec policy or phase 2 parameters. Navigate to the IPsec tab, choose Static on the Crypto Map Type checkbox. Click the edit pencil icon from the IKEV1 IPsec Proposals at the Transform Sets Option.

### Create New VPN Topology

| Topology Name:*        | Policy-Based-to-Azure          | 2                |                |
|------------------------|--------------------------------|------------------|----------------|
| Network Topology:      | ↔ Point to Point               | 💥 Hub and Spoke  | 💠 Full Mesh    |
| IKE Version:*          | V IKEv1 🗌 IKEv2                |                  |                |
| Endpoints IK           | E IPsec                        | Advanced         | i              |
| Crypto Map Type:       | 💿 Static i Dynamic             |                  |                |
| IKEv2 Mode:            | Tunnel                         | -                |                |
| Transform Sets:        | IKEv1 IPsec Proposals* 🧷       | IKEv2 IPsec Pro  | oposals 🥜      |
| t                      | tunnel_aes256_sha              | AES-GCM          |                |
| Enable Security Asso   | ociation (SA) Strength Enforce | ement            |                |
| Enable Reverse Rout    | te Injection                   |                  |                |
| Enable Perfect Forward | ard Secrecy                    |                  |                |
| Modulus Group:         | 2 💙                            |                  |                |
| Lifetime Duration*:    | 28800                          | Seconds (Range 1 | 20-2147483647) |
| Lifetime Size:         | 4608000                        | Kbytes (Range 10 | -2147483647)   |
| ─▼ ESPv3 Settings      |                                |                  |                |

Step 6. Create a new IPsec proposal. On the IKEv1 IPSec Proposal window, click the green plus button to add a new one. Specify the name of the policy and its desired parameters for ESP Encryption and ESP Hash algorithms and click **save**.

| IKEv1 IPsec Proposal                                                                                    | New IKEv1 IPsec Pro            | posal ? ×              |
|----------------------------------------------------------------------------------------------------|--------------------------------|------------------------|
| Available Transform Sets C (3)                                                                          | Name:*<br>Description:         | Azure-IPsec-proposal 🔶 |
| <pre>(@ tunnel_aes128_sha<br/>(@ tunnel_aes192_sha<br/>(@ tunnel_aes256_sha<br/>(@ tunnel_des_sha</pre> | ESP Encryption:*<br>ESP Hash:* | des 🗸                  |
|                                                                                                    |                                | Save Cancel            |
|                                                                                                    |                                |                        |
|                                                                                                    | (                              | OK Cancel              |

Step 7. On the IKEV1 IPsec Proposal window, add your new IPsec policy to the Selected Transform Sets section and click  $o\kappa$ .

| IKEv1 IPsec Proposal             |   |                         | ? ×    |
|----------------------------------|---|-------------------------|--------|
| Available Transform Sets 😋       | ٢ | Selected Transform Sets |        |
| 🔍 Search                         |   | () tunnel_aes256_sha    | i      |
| Azure-IPsec-proposal             |   | Azure-IPsec-proposal    | ii ii  |
| tunnel_aes128_sha                |   |                         |        |
| (a tunnel_aes192_sha)            |   |                         |        |
| <pre>(a tunnel_aes256_sha)</pre> | A | dd                      |        |
| @ tunnel_des_sha                 |   |                         |        |
|                                  |   |                         |        |
|                                  |   |                         |        |
|                                  |   |                         |        |
|                                  |   |                         |        |
|                                  |   |                         |        |
|                                  |   | ок                      | Cancel |

Step 8. Back on the **IPSec** tab, configure the desired Lifetime Duration and Size.

| Create New VPN      | N Торо | logy                   |                       |               |         |        |    |
|---------------------|--------|------------------------|-----------------------|---------------|---------|--------|----|
| Topology Name:*     |        | Policy-Based-to-Azur   | Policy-Based-to-Azure |               |         |        |    |
| Network Topology:   | :      | ↔ Point to Point       | * Hut                 | and Spoke     | 🔶 Full  | Mesh   |    |
| IKE Version:*       |        | V IKEv1 🗌 IKEv2        |                       |               |         |        |    |
| Endpoints           | IKE    | IPsec                  |                       | Advanced      | ł       |        |    |
| Crypto Map Type:    | 💽 Sta  | tic 🔵 Dynamic          |                       |               |         |        |    |
| IKEv2 Mode:         | Tunne  | el 🗸                   |                       |               |         |        |    |
| Transform Sets:     | IKEv1  | IPsec Proposals* 🥜     | IK                    | Ev2 IPsec Pro | oposals | 2      |    |
|                     | tunne  | I_aes256_sha           | A                     | ES-GCM        |         |        |    |
|                     | Azure  | -IPsec-proposal        |                       |               |         |        |    |
|                     |        |                        |                       |               |         |        |    |
|                     |        |                        |                       |               |         |        |    |
|                     |        | n (SA) Strength Enford | ement                 |               |         |        |    |
| Enable Reverse Re   | -      |                        |                       |               |         |        |    |
| Enable Perfect For  |        | crecy                  |                       |               |         |        |    |
| Modulus Group:      | 2      | ×                      |                       |               |         |        |    |
| Lifetime Duration*: | 28800  | )                      | Seco                  | nds (Range 1  | 20-2147 | 483647 | 7) |
| Lifetime Size:      | 46080  | 000                    | Kbyte                 | es (Range 10  | -214748 | 3647)  |    |
| - ESPv3 Setting     | gs     |                        |                       |               |         |        |    |

Step 9. Choose the Encryption Domain/Traffic Selectors/Protected Networks. Navigate to the Endpoints tab. On the Node A section click the green plus button to add a new one. In this example Node A is used as the local subnets to the FTD.

| 1 | Create New VI                                                                      | PN Topo | ology             |                |                     |                                                 | ? >     | ×                                 |                         |                    |
|---|------------------------------------------------------------------------------------|---------|-------------------|----------------|---------------------|-------------------------------------------------|---------|-----------------------------------|-------------------------|--------------------|
|   | Topology Name:                                                                     | •       | Policy-Based-to   | -Azure         |                     |                                                 |         | Add Endesis                       |                         | ? ×                |
|   | Network Topolog                                                                    | y:      | + Point to Po     | oint 🛠 Hub a   | nd Spoke 💠 Full Mes | h                                               |         | Add Endpoin                       |                         |                    |
|   | IKE Version:*                                                                      |         | VIKEv1 🗌 IKE      | Ev2            |                     | _                                               |         | Device:*                          | ftdv1                   | ▼                  |
|   | Endpoints                                                                          | IKE     | IPse              | c              | Advanced            |                                                 |         | IP Address:*                      | Empty 🔶                 |                    |
|   | Node A:                                                                            |         |                   |                |                     |                                                 | $\odot$ | 2                                 | This IP is P            |                    |
|   | DeviceName                                                                         | -       | v                 | /PN Interface  | _                   | Protected Networks                              |         | Connection Type                   | Bidirectional           | •                  |
|   | Node B:                                                                            |         |                   |                |                     |                                                 | 0       | Certificate Map:                  |                         | ¥ ()               |
|   | Device Name                                                                        |         | v                 | /PN Interface  |                     | Protected Networks                              |         | Protected Netwo                   |                         |                    |
|   |                                                                                    |         |                   |                |                     |                                                 | 0       | <ul> <li>Subnet / IP A</li> </ul> | ddress (Network) O Acce | ss List (Extended) |
|   |                                                                                    |         |                   |                |                     |                                                 |         |                                   |                         |                    |
|   |                                                                                    |         |                   |                |                     |                                                 |         |                                   |                         |                    |
|   |                                                                                    |         |                   |                |                     |                                                 |         |                                   |                         |                    |
|   |                                                                                    |         |                   |                |                     |                                                 |         |                                   |                         |                    |
|   |                                                                                    |         |                   |                |                     |                                                 |         |                                   |                         |                    |
|   |                                                                                    |         | Facure the sector | tested setured | a are allowed by    | and any test and any design of a set of sectors |         |                                   |                         | OK Cancel          |
|   | Ensure the protected networks are allowed by access control policy of each device. |         |                   |                |                     |                                                 | · · · · | Comed                             |                         |                    |

Step 10. On the Add Endpoint window, specify the FTD to use on the Device dropdown along with its physical interface and IP address to use.

Step 11. To specify the local traffic selector, navigate to the **Protected Networks** option, and click on the green plus button to create a new object.

Step 12. On the Network Objects window, click on the green plus button next to the Available Networks text to create a new local traffic selector object.

| Network Objects                                       |                   | ? ×    |                                         |                                    |
|-------------------------------------------------------|-------------------|--------|-----------------------------------------|------------------------------------|
| Available Networks C                                  | Selected Networks |        | Add Endpoint                            | ? ×                                |
| Search                                                |                   |        | Device:*                                | ftdv1                              |
| any-ipv4                                              |                   |        | Interface:*                             | Empty 🗸 🗸                          |
| any-ipv6                                              |                   |        | IP Address:*                            | Empty 🗸 🚺                          |
| IPv4-Benchmark-Tests                                  | Add               |        |                                         | This IP is Private                 |
| IPv4-Multicast                                        |                   |        | Connection Type:                        | Bidirectional 💌                    |
| IPv4-Private-10.0.0.0-8<br>IPv4-Private-172.16.0.0-12 |                   |        | Certificate Map:                        | × 0                                |
| IPv4-Private-192.168.0.0-12                           |                   |        | Protected Networks:*                    |                                    |
| IPv4-Private-All-RFC1918                              |                   |        | <ul> <li>Subnet / IP Address</li> </ul> | (Network) 🔿 Access List (Extended) |
| Unit That That Managed                                | ок                | Cancel |                                         | <b>(</b>                           |

Step 13. On the New Network Object window, specify the name of the object and choose accordingly host/network/range/FQDN. Then, click on Save.

| New Network      | Object          |         |             | ? ×    |
|------------------|-----------------|---------|-------------|--------|
| Name:            | local-ftd       |         |             |        |
| Description:     |                 |         |             |        |
| Network:         | O Host          | 🔘 Range | 💿 Network 픚 |        |
|                  | 192.168.20.0/24 | -       |             |        |
| Allow Overrides: |                 |         |             |        |
|                  |                 |         | Save        | Cancel |

Step 14. Add the object to the Selected Networks section on the Network Objects window and click  $\sigma\kappa$ . Click  $\sigma\kappa$  on the Add Endpoint window.

| Network Objects             |         |                   | ? ×    |
|-----------------------------|---------|-------------------|--------|
| Available Networks 🖒        | $\odot$ | Selected Networks |        |
| 🔍 Search                    |         | 📄 local-ftd       | i      |
| 🚔 local-ftd 🛛 🚽             |         |                   |        |
| 🖶 any                       |         |                   |        |
| 🚍 any-ipv4                  |         |                   |        |
| 🚍 any-ipv6                  |         | dd                |        |
| IPv4-Benchmark-Tests        |         |                   |        |
| IPv4-Link-Local             |         |                   |        |
| IPv4-Multicast              |         |                   |        |
| Pv4-Private-10.0.0.0-8      | Ŭ       |                   |        |
| Pv4-Private-172.16.0.0-12   |         |                   |        |
| IPv4-Private-192.168.0.0-16 |         |                   |        |
| Thut Drivets All DEC1010    |         |                   |        |
|                             |         | ОК                | Cancel |

Step 15. Define the Node B endpoint, which in this example, is the Azure endpoint. On the **Create New VPN Topology** window, navigate to the **Node B** section and click the green plus button to add the remote endpoint traffic selector. Specify Extranet for all VPN peer endpoints that are not managed by the same FMC as Node A. Type the name of the device (locally significant only) and its IP address.

| Create New VPN Top | pology                        |                                            | ? X         |                                         |                                    |
|--------------------|-------------------------------|--------------------------------------------|-------------|-----------------------------------------|------------------------------------|
| Topology Name:*    | Policy-Based-to-Azure         |                                            |             | Add Endpoint                            | ? X                                |
| Network Topology:  | Point to Point * Hub an       | d Spoke 💠 Full Mesh                        |             | Add Endpoint                            |                                    |
| IKE Version:*      | ☑ IKEv1 □ IKEv2               |                                            |             | Device:*<br>Device Name:*               | Extranet                           |
| Endpoints IKE      | IPsec /                       | dvanced                                    |             | IP Address:*                            | 17.17.17.17                        |
| Node A:            |                               |                                            | 0           | Certificate Map:                        | × 0                                |
| Device Name        | VPN Interface                 | Protected Networks                         |             | Protected Networks:*                    |                                    |
| Node B:            |                               |                                            |             | <ul> <li>Subnet / IP Address</li> </ul> | (Network) O Access List (Extended) |
| Device Name        | VPN Interface                 | Protected Networks                         | $\odot$     | ·                                       |                                    |
|                    |                               |                                            | 1           |                                         |                                    |
|                    |                               |                                            |             |                                         |                                    |
|                    |                               |                                            |             |                                         |                                    |
|                    |                               |                                            |             |                                         |                                    |
|                    |                               |                                            |             |                                         |                                    |
|                    |                               |                                            |             |                                         |                                    |
|                    |                               |                                            |             |                                         |                                    |
| θ                  | Ensure the protected networks | are allowed by access control policy of ea | ach device. |                                         | OK Cancel                          |

Step 16. Create the remote traffic selector object. Navigate to the **Protected Networks** section and click on the green plus button to add a new object.

Step 17. On the Network Objects window, click on the green plus button next to the Available Networks text to create a new object. On the New Network Object window, specify the name of the object and choose accordingly host/range/network/FQDN and click Save.

| Network Objects             |               |                    | 1           | ? × _     |        |  |
|-----------------------------|---------------|--------------------|-------------|-----------|--------|--|
| Available Networks 谢 🚺      | New Netw      | New Network Object |             |           | ? )    |  |
| 🔍 Search                    | Name:         | Azure-local        | Azure-local |           |        |  |
| 🖶 any                       | Description:  |                    |             |           |        |  |
| 🚍 any-ipv4                  |               |                    |             |           |        |  |
| 📻 any-ipv6                  |               |                    |             |           | 0      |  |
| IPv4-Benchmark-Tests        | Network:      | OHost              | 💽 Range     | O Network |        |  |
| Pv4-Link-Local              |               | 172.16.200.0/      | /24         |           |        |  |
| Pv4-Multicast               | Allow Overrig | des:               |             |           |        |  |
| IPv4-Private-10.0.0.0-8     |               |                    |             |           |        |  |
| IPv4-Private-172.16.0.0-12  |               |                    |             | Save      | Cancel |  |
| IPv4-Private-192.168.0.0-16 |               |                    |             |           |        |  |
| E IPv4-Private-All-RFC1918  |               |                    |             |           |        |  |
| TRUC TRUC Managed           |               |                    |             |           |        |  |
|                             |               | 0                  | K Cancel    |           |        |  |

Step 18. Back on the Network Objects window, add your new remote object to the Selected Networks section and click OK. Click Ok on the Add Endpoint window.

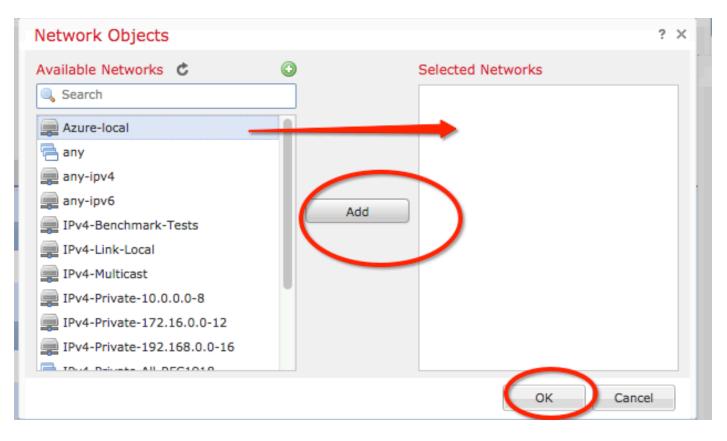

Step 19. On the **Create New VPN Topology** window you can see now both nodes with their correct traffic selectors/protected networks. Click **Save**.

| Create New VPN Topology |                    |                                                |                                    |                       |   |  |  |
|-------------------------|--------------------|------------------------------------------------|------------------------------------|-----------------------|---|--|--|
| Topology Name:*         | Policy-Based-to-Az | Policy-Based-to-Azure                          |                                    |                       |   |  |  |
| Network Topology:       | ↔ Point to Poin    | Point to Point     Hub and Spoke     Full Mesh |                                    |                       |   |  |  |
| IKE Version:*           | 🗹 IKEv1 🗌 IKEv2    | ✓ IKEv1 □ IKEv2                                |                                    |                       |   |  |  |
| Endpoints IK            | E IPsec            | Advance                                        | d                                  |                       |   |  |  |
| Node A:                 |                    |                                                |                                    |                       | ٢ |  |  |
| Device Name             | VPN                | Interface                                      | Protected Networks                 |                       |   |  |  |
| FTD                     | 1.1.1              | .1                                             | 1. v. mate 192.108.6               | <del>.0</del> -16 🥔 🗒 |   |  |  |
| Node B:                 |                    |                                                |                                    |                       | 0 |  |  |
| Device Name             | VPN                | Interface                                      | Protected Networks                 |                       |   |  |  |
| Azure                   | 17.17              | .17.17                                         | Azure-local                        | <i>2</i> i            |   |  |  |
| $\smile$                |                    |                                                |                                    |                       |   |  |  |
|                         |                    |                                                |                                    |                       |   |  |  |
|                         |                    |                                                |                                    |                       |   |  |  |
|                         |                    |                                                |                                    |                       |   |  |  |
|                         |                    |                                                |                                    |                       |   |  |  |
|                         |                    |                                                |                                    |                       |   |  |  |
|                         |                    |                                                |                                    |                       |   |  |  |
| 0                       | Ensure the protec  | ted networks are all                           | owed by access control policy of e | ach device            |   |  |  |
| Ŭ                       | 2noure the protec  |                                                | on a by access control policy of c |                       |   |  |  |
|                         |                    |                                                |                                    | Save Cance            | : |  |  |
|                         |                    |                                                |                                    |                       |   |  |  |

Step 20. On the FMC dashboard, click **Deploy** at the top-right pane, choose the FTD device, and click **Deploy**.

Step 21. On the command-line interface, the VPN configuration looks the same as the one for ASA devices.

### **IKEv2 Route-based with Policy-based Traffic Selectors**

For a site-to-site IKEv2 VPN on ASA with crypto maps, follow this configuration. Ensure that Azure is configured for route-based VPN and UsePolicyBasedTrafficSelectors must be configured in the Azure portal through the use of PowerShell.

<u>This document</u> from Microsoft describes the configuration of UsePolicyBasedTrafficSelectors in conjunction with Route-Based Azure VPN mode. Without the completion of this step, ASA with crypto maps fails to establish the connection due to a mismatch in the traffic selectors received from Azure.

Reference this Cisco document for full ASA IKEv2 with crypto map configuration information.

Step 1. Enable IKEv2 on the outside interface:

**Note**: Microsoft has published information that conflicts with regards to the particular IKEv2 phase 1 encryption, integrity, and lifetime attributes used by Azure. The attributes listed are provided best effort from <u>this publicly available Microsoft document</u>. IKEv2 attribute information from Microsoft that conflicts is <u>visible here</u>. For further clarification contact Microsoft Azure support.

Cisco-ASA(config)#crypto ikev2 policy 1 Cisco-ASA(config-ikev2-policy)#encryption aes Cisco-ASA(config-ikev2-policy)#integrity sha Cisco-ASA(config-ikev2-policy)#group 2 Cisco-ASA(config-ikev2-policy)#lifetime seconds 28800

Step 3. Create a tunnel group under the IPsec attributes and configure the peer IP address and the IKEv2 local and remote tunnel pre-shared key:

Cisco-ASA(config)#tunnel-group 192.168.1.1 type ipsec-121 Cisco-ASA(config)#tunnel-group 192.168.1.1 ipsec-attributes Cisco-ASA(config-tunnel-ipsec)#ikev2 local-authentication pre-shared-key cisco Cisco-ASA(config-tunnel-ipsec)#ikev2 remote-authentication pre-shared-key cisco

Step 4. Create an access list that defines the traffic to be encrypted and tunneled. In this example, the traffic of interest is the traffic from the tunnel that is sourced from the 10.2.2.0 subnet to 10.1.1.0. It can contain multiple entries if there are multiple subnets involved between the sites.

In Versions 8.4 and later, objects or object groups can be created that serve as containers for the networks, subnets, host IP addresses, or multiple objects. Create two objects that have the local and remote subnets and use them for both the crypto ACL and the NAT statements.

Cisco-ASA(config)#object network 10.2.2.0\_24 Cisco-ASA(config-network-object)#subnet 10.2.2.0 255.255.255.0 Cisco-ASA(config)#object network 10.1.1.0\_24 Cisco-ASA(config-network-object)#subnet 10.1.1.0 255.255.255.0

Cisco-ASA(config)#access-list 100 extended permit ip object 10.2.2.0\_24 object 10.1.1.0\_24

Step 5. Add an IKEv2 phase 2 IPsec Proposal. Specify the security parameters in the crypto IPsec ikev2 ipsec-proposal configuration mode:

protocol esp encryption {des | 3des | aes | aes-192 | aes-256 | aes-gcm | aes-gcm-192 | aes-gcm-256 | aes-gmac | aes-gmac-192 | aes-gmac-256 | null} protocol esp integrity {md5 | sha-1 | sha-256 | sha-384 | sha-512 | null}

**Note**: Microsoft has published information that conflicts with regards to the particular phase 2 IPSec encryption and integrity attributes used by Azure. The attributes listed are provided

best effort from <u>this publicly available Microsoft document</u>. Phase 2 IPSec attribute information from Microsoft that conflicts is <u>visible here</u>. For further clarification contact Microsoft Azure support.

Cisco-ASA(config)#crypto ipsec ikev2 ipsec-proposal SET1 Cisco-ASA(config-ipsec-proposal)#protocol esp encryption aes Cisco-ASA(config-ipsec-proposal)#protocol esp integrity sha-1

Step 6. Configure a crypto map and apply it to the outside interface, which contains these components:

- The peer IP address
- The defined access list that contains the traffic of interest
- The IKEv2 phase 2 IPSec Proposal
- The phase 2 IPSec lifetime in seconds

• An optional Perfect Forward Secrecy (PFS) setting, which creates a new pair of Diffie-Hellman keys that are used in order to protect the data (both sides must be PFS-enabled before Phase 2 comes up)

Microsoft has published information that conflicts with regard to the particular phase 2 IPSec lifetime and PFS attributes used by Azure.

The attributes listed are provided best effort from this publicly available Microsoft document.

Phase 2 IPSec attribute information from Microsoft that conflicts is <u>visible here</u>. For further clarification contact Microsoft Azure support.

Cisco-ASA(config)#crypto map outside\_map 20 match address 100 Cisco-ASA(config)#crypto map outside\_map 20 set peer 192.168.1.1 Cisco-ASA(config)#crypto map outside\_map 20 set ikev2 ipsec-proposal myset Cisco-ASA(config)#crypto map outside\_map 20 set security-association lifetime seconds 27000 Cisco-ASA(config)#crypto map outside\_map 20 set security-association lifetime kilobytes unlimited Cisco-ASA(config)#crypto map outside\_map 20 set pfs none Cisco-ASA(config)#crypto map outside\_map interface outside

Step 8. Ensure that the VPN traffic is not subjected to any other NAT rule. Create a NAT

exemption rule:

Cisco-ASA(config)#nat (inside,outside) 1 source static 10.2.2.0\_24 10.2.2.0\_24 destination static 10.1.1.0\_24 10.1.1.0\_24 no-proxy-arp route-lookup

**Note**: When multiple subnets are used, you must create object groups with all of the source and destination subnets and use them in the NAT rule.

Cisco-ASA(config)#object-group network 10.x.x.x\_SOURCE Cisco-ASA(config-network-object-group)#network-object 10.4.4.0 255.255.255.0 Cisco-ASA(config-network-object-group)#network-object 10.2.2.0 255.255.255.0 Cisco-ASA(config-network-object-group)#network-object 10.1.1.0 255.255.255.0

Cisco-ASA(config)#nat (inside,outside) 1 source static 10.x.x.x\_SOURCE 10.x.x.x\_SOURCE destination static 10.x.x.x\_DESTINATION 10.x.x.x\_DESTINATION no-proxy-arp route-lookup

# Verify

After you complete the configuration on both ASA and the Azure gateway, Azure initiates the VPN tunnel. You can verify that the tunnel builds correctly with these commands:

#### Phase 1

Verify the phase 1 Security Association (SA) has been built:

#### IKEv2

Next, an IKEv2 SA built from local outside interface IP 192.168.1.2 on UDP port 500, to the remote destination IP 192.168.2.2 is shown. There is also a valid child SA built for encrypted traffic to flow over.

```
Cisco-ASA# show crypto ikev2 sa

IKEv2 SAs:

Session-id:44615, Status:UP-ACTIVE, IKE count:1, CHILD count:1

Tunnel-id Local Remote

Status Role

3208253 192.168.1.2/500 192.168.2.2/500

READY INITIATOR

Encr: AES-CBC, keysize: 256, Hash: SHA96, DH Grp:5, Auth sign: PSK, Auth verify: PSK

Life/Active Time: 86400/142 sec

*-->Child sa: local selector 192.168.0.0/0 - 192.168.0.255/65535

remote selector 192.168.3.0/0 - 192.168.3.255/65535

ESP spi in/out: 0x9b60edc5/0x8e7a2e12
```

Here, an IKEv1 SA built with ASA as the initiator to peer IP 192.168.2.2 with a leftover lifetime of 86388 seconds is shown.

```
Cisco-ASA# sh crypto ikev1 sa detail

IKEv1 SAs:

Active SA: 1

Rekey SA: 0 (A tunnel will report 1 Active and 1 Rekey SA during rekey)

Total IKE SA: 1

1 IKE Peer: 192.168.2.2

Type : L2L Role : initiator

Rekey : no State : MM_ACTIVE

Encrypt : aes Hash : SHA

Auth : preshared Lifetime: 86400

Lifetime Remaining: 86388
```

#### Phase 2

Verify the phase 2 IPSec security association has built with show crypto ipsec sa peer [peer-ip].

Cisco-ASA# show crypto ipsec sa peer 192.168.2.2 peer address: 192.168.2.2 Crypto map tag: outside, seq num: 10, local addr: 192.168.1.2 access-list VPN extended permit ip 192.168.0.0 255.255.255.0 192.168.3.0 255.255.255.0 local ident (addr/mask/prot/port): (192.168.0.0/255.255.255.0/0/0) remote ident (addr/mask/prot/port): (192.168.3.0/255.255.255.0/0/0) current\_peer: 192.168.2.2 #pkts encaps: 4, #pkts encrypt: 4, #pkts digest: 4 #pkts decaps: 4, #pkts decrypt: 4, #pkts verify: 4 #pkts compressed: 0, #pkts decompressed: 0 #pkts not compressed: 4, #pkts comp failed: 0, #pkts decomp failed: 0 #pre-frag successes: 0, #pre-frag failures: 0, #fragments created: 0 #PMTUs sent: 0, #PMTUs rcvd: 0, #decapsulated frgs needing reassembly: 0 #TFC rcvd: 0, #TFC sent: 0 #Valid ICMP Errors rcvd: 0, #Invalid ICMP Errors rcvd: 0 #send errors: 0, #recv errors: 0 local crypto endpt.: 192.168.1.2/500, remote crypto endpt.: 192.168.2.2/500 path mtu 1500, ipsec overhead 74(44), media mtu 1500 PMTU time remaining (sec): 0, DF policy: copy-df ICMP error validation: disabled, TFC packets: disabled current outbound spi: 8E7A2E12 current inbound spi : 9B60EDC5 inbound esp sas: spi: 0x9B60EDC5 (2606820805) SA State: active transform: esp-aes-256 esp-sha-hmac no compression in use settings ={L2L, Tunnel, IKEv2, } slot: 0, conn\_id: 182743040, crypto-map: outside sa timing: remaining key lifetime (kB/sec): (4193279/28522) IV size: 16 bytes replay detection support: Y Anti replay bitmap: 0x0000000 0x000001F outbound esp sas: spi: 0x8E7A2E12 (2390371858) SA State: active transform: esp-aes-256 esp-sha-hmac no compression in use settings ={L2L, Tunnel, IKEv2, } slot: 0, conn\_id: 182743040, crypto-map: outside sa timing: remaining key lifetime (kB/sec): (3962879/28522) IV size: 16 bytes replay detection support: Y Anti replay bitmap: 0x0000000 0x0000001

Four packets are sent and four are received over the IPSec SA with no errors. One inbound SA with SPI 0x9B60EDC5 and one outbound SA with SPI 0x8E7A2E12 are installed as expected.

You can also verify that data passes over the tunnel through a check of the vpn-sessiondb I2I entries:

Cisco-ASA#**show vpn-sessiondb 121** Session Type: LAN-to-LAN Connection : 192.168.2.2

```
Index : 44615 IP Addr : 192.168.2.2
Protocol : IKEv2 IPsec
Encryption : IKEv2: (1)AES256 IPsec: (1)AES256
Hashing : IKEv2: (1)SHA1 IPsec: (1)SHA1
Bytes Tx : 400 Bytes Rx : 400
Login Time : 18:32:54 UTC Tue Mar 13 2018
Duration : 0h:05m:22s
```

Bytes Tx: and Bytes Rx: show sent and received data counters over the IPSec SA.

## Troubleshoot

Step 1. Verify that traffic for the VPN is received by ASA on the inside interface destined for the Azure private network. To test, you can configure a continuous ping from an inside client and configure a packet capture on ASA to verify it is received:

capture [cap-name] interface [if-name] match [protocol] [src-ip] [src-mask] [dest-ip] [dest-mask]

show capture [cap-name]

Cisco-ASA#capture inside interface inside match ip host [local-host] host [remote-host] Cisco-ASA#show capture inside

2 packets captured

1: 18:50:42.835863192.168.0.2 > 192.168.3.2: icmp: echo request2: 18:50:42.839128192.168.3.2 > 192.168.0.2: icmp: echo reply

2 packets shown

If reply traffic from Azure is seen, then the VPN is properly built and sends/receives traffic.

If source traffic is absent, verify that your sender is properly routing to the ASA.

If source traffic is seen but reply traffic from Azure is absent, continue on to verify why.

Step 2. Verify that the traffic received on ASA inside interface is properly processed by ASA and routed into the VPN:

To simulate an ICMP echo request: packet-tracer input [inside-interface-name] icmp [inside-host-ip] 8 0 [azure-host-ip] detail

Full packet-tracer usage guidelines can be found here:

https://community.cisco.com:443/t5/security-knowledge-base/troubleshooting-access-problemsusing-packet-tracer/ta-p/3114976

Cisco-ASA# packet-tracer input inside icmp 192.168.0.2 8 0 192.168.3.2 detail

Phase: 1
Type: CAPTURE
Subtype:
Result: ALLOW
Config:
Additional Information:
Forward Flow based lookup yields rule:
in id=0x7f6c19afb0a0, priority=13, domain=capture, deny=false
 hits=3, user\_data=0x7f6c19afb9b0, cs\_id=0x0, l3\_type=0x0

src mac=0000.0000.0000, mask=0000.0000.0000 dst mac=0000.0000.0000, mask=0000.0000.0000 input\_ifc=inside, output\_ifc=any Phase: 2 Type: ACCESS-LIST Subtype: Result: ALLOW Config: Implicit Rule Additional Information: Forward Flow based lookup yields rule: in id=0x7f6c195971f0, priority=1, domain=permit, deny=false hits=32, user\_data=0x0, cs\_id=0x0, 13\_type=0x8 src mac=0000.0000.0000, mask=0000.0000.0000 dst mac=0000.0000.0000, mask=0100.0000.0000 input\_ifc=inside, output\_ifc=any Phase: 3 Type: ROUTE-LOOKUP Subtype: Resolve Egress Interface Result: ALLOW Config: Additional Information: found next-hop 192.168.1.1 using egress ifc outside Phase: 4 Type: NAT Subtype: per-session Result: ALLOW Config: Additional Information: Forward Flow based lookup yields rule: in id=0x7f6c19250290, priority=0, domain=nat-per-session, deny=true hits=41, user\_data=0x0, cs\_id=0x0, reverse, use\_real\_addr, flags=0x0, protocol=0 src ip/id=0.0.0.0, mask=0.0.0.0, port=0, tag=any dst ip/id=0.0.0.0, mask=0.0.0.0, port=0, tag=any, dscp=0x0 input\_ifc=any, output\_ifc=any Phase: 5 Type: IP-OPTIONS Subtype: Result: ALLOW Config: Additional Information: Forward Flow based lookup yields rule: in id=0x7f6c1987c120, priority=0, domain=inspect-ip-options, deny=true hits=26, user\_data=0x0, cs\_id=0x0, reverse, flags=0x0, protocol=0 src ip/id=0.0.0.0, mask=0.0.0.0, port=0, tag=any dst ip/id=0.0.0.0, mask=0.0.0.0, port=0, tag=any, dscp=0x0 input\_ifc=inside, output\_ifc=any Phase: 6 Type: QOS Subtype: Result: ALLOW Config: Additional Information: Forward Flow based lookup yields rule: in id=0x7f6c19a60280, priority=70, domain=qos-per-class, deny=false hits=30, user\_data=0x7f6c19a5c030, cs\_id=0x0, reverse, use\_real\_addr, flags=0x0, protocol=0 src ip/id=0.0.0.0, mask=0.0.0.0, port=0, tag=any dst ip/id=0.0.0.0, mask=0.0.0.0, port=0, tag=any, dscp=0x0

```
Phase: 7
Type: INSPECT
Subtype: np-inspect
Result: ALLOW
Config:
Additional Information:
Forward Flow based lookup yields rule:
in id=0x7f6c1983ab50, priority=66, domain=inspect-icmp-error, deny=false
        hits=27, user_data=0x7f6c1987afc0, cs_id=0x0, use_real_addr, flags=0x0, protocol=1
        src ip/id=0.0.0.0, mask=0.0.0.0, icmp-type=0, tag=any
        dst ip/id=0.0.0.0, mask=0.0.0.0, icmp-code=0, tag=any, dscp=0x0
        input_ifc=inside, output_ifc=any
Phase: 8
Type: VPN
Subtype: encrypt
Result: ALLOW
Config:
Additional Information:
Forward Flow based lookup yields rule:
out id=0x7f6c19afe1a0, priority=70, domain=encrypt, deny=false
        hits=2, user_data=0x13134, cs_id=0x7f6c19349670, reverse, flags=0x0, protocol=0
        src ip/id=192.168.0.0, mask=255.255.255.0, port=0, tag=any
        dst ip/id=192.168.3.0, mask=255.255.255.0, port=0, tag=any, dscp=0x0
        input_ifc=any, output_ifc=outside
Phase: 9
Type: FLOW-CREATION
Subtype:
Result: ALLOW
Config:
Additional Information:
New flow created with id 43, packet dispatched to next module
Module information for forward flow ...
snp_fp_tracer_drop
snp_fp_inspect_ip_options
snp_fp_inspect_icmp
snp_fp_adjacency
snp_fp_encrypt
snp_fp_fragment
snp_ifc_stat
Module information for reverse flow ...
Result:
input-interface: inside
input-status: up
input-line-status: up
output-interface: outside
output-status: up
output-line-status: up
Action: allow
Note that the NAT exempts traffic (no translation takes effect). Verify no NAT translation occurs on
the VPN traffic.
```

Also, verify the **output-interface** is correct - it must be either the physical interface where the crypto map is applied or the virtual tunnel interface.

Ensure that there are no access-list drops seen.

If the VPN phase shows **ENCRYPT**: ALLOW, the tunnel is already built and you can see IPSec SA installed with encaps.

Step 2.1. If ENCRYPT: ALLOW seen in packet-tracer.

Verify IPsec SA is installed and encrypts traffic with the use of show crypto ipsec sa.

You can perform a capture on the outside interface to verify that encrypted packets are sent from ASA and encrypted responses are received from Azure.

Step 2.2. If ENCRYPT: DROP seen in packet-tracer.

VPN tunnel is not yet established but is in negotiation. This is an expected condition when you first bring the tunnel up. Run debugs to view the tunnel negotiation process and identify where and if a failure occurs.

First, verify the correct version of IKE is triggered and that the ike-common process shows no relevant errors:

#### Cisco-ASA#debug crypto ike-common 255

Cisco-ASA# Mar 13 18:58:14 [IKE COMMON DEBUG]Tunnel Manager dispatching a KEY\_ACQUIRE message to IKEv1. Map Tag = outside. Map Sequence Number = 10.

If no ike-common debug output is seen when VPN traffic is initiated, this means traffic is dropped before it reaches the crypto process or crypto ikev1/ikev2 is not enabled on the box. Double-check the crypto configuration and packet drops.

If ike-common debugs show the crypto process is triggered, debug the IKE configured version to view tunnel negotiation messages and identify where the failure occurs in tunnel-building with Azure.

#### IKEv1

Full ikev1 debug procedure and analysis can be found here.

Cisco-ASA#debug crypto ikev1 127 Cisco-ASA#debug crypto ipsec 127

#### IKEv2

Full ikev2 debug procedure and analysis can be found here.

```
Cisco-ASA#debug crypto ikev2 platform 127
Cisco-ASA#debug crypto ikev2 protocol 127
Cisco-ASA#debug crypto ipsec 127
```